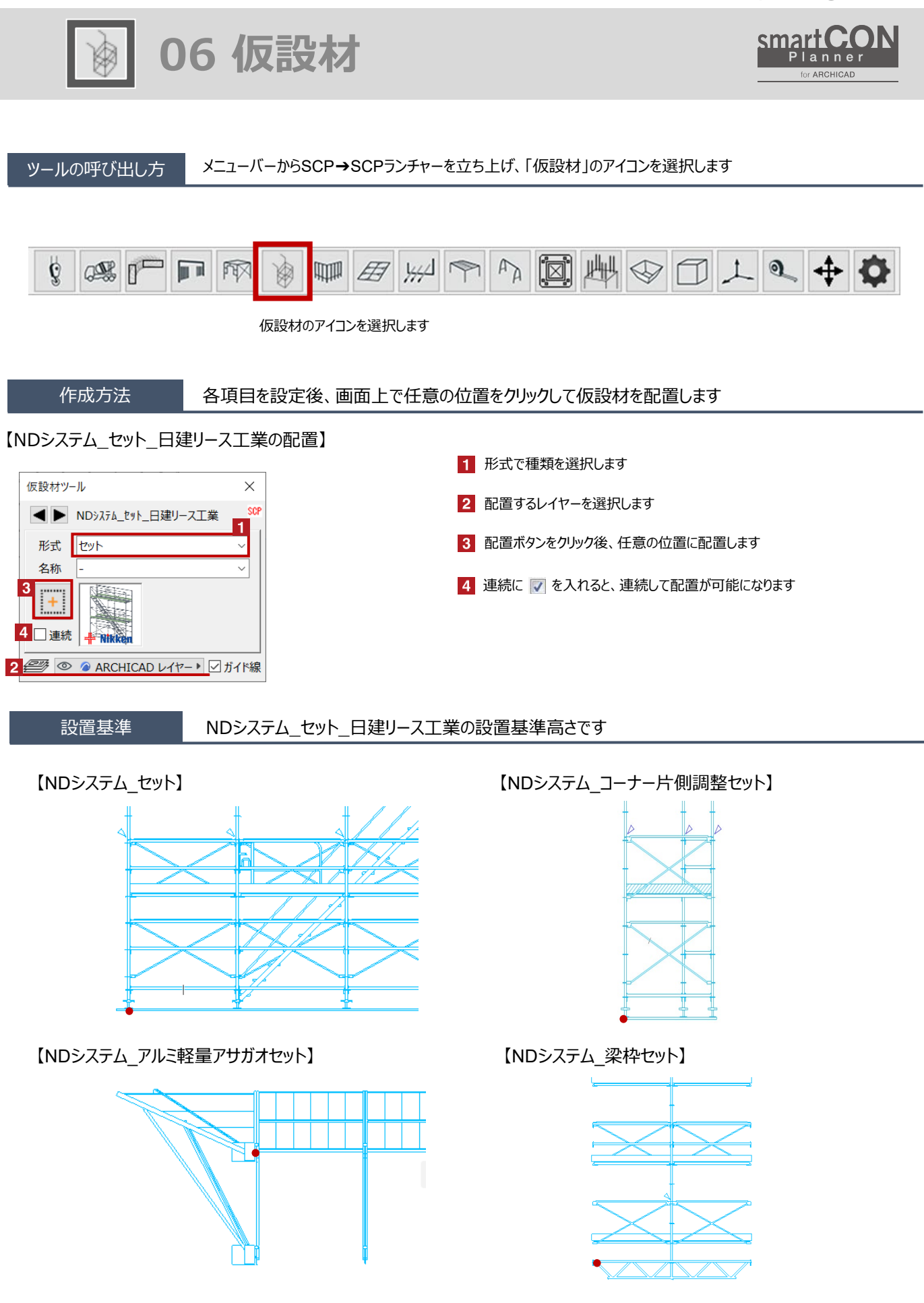

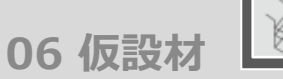

#### 足場の形状変更 Hotspotをクリックすると、段数・スパン数の変更・躯体との離れなどの個別の変更が可能です

赤のHotspotをクリック→ペットパレットの [頂点を移動 → ]で、足場の形状変更が可能です 黒のHotspotをクリック→ペットパレットの [移動 【4,] で、足場の移動が可能です

#### 【NDシステム\_セット】

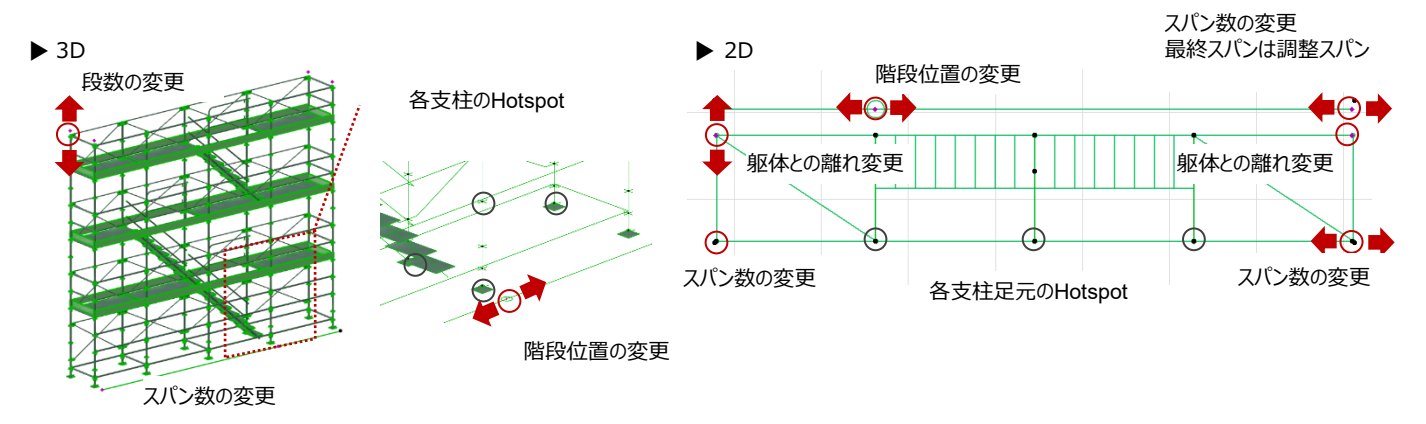

### 【NDシステム\_アルミ軽量アサガオセット】

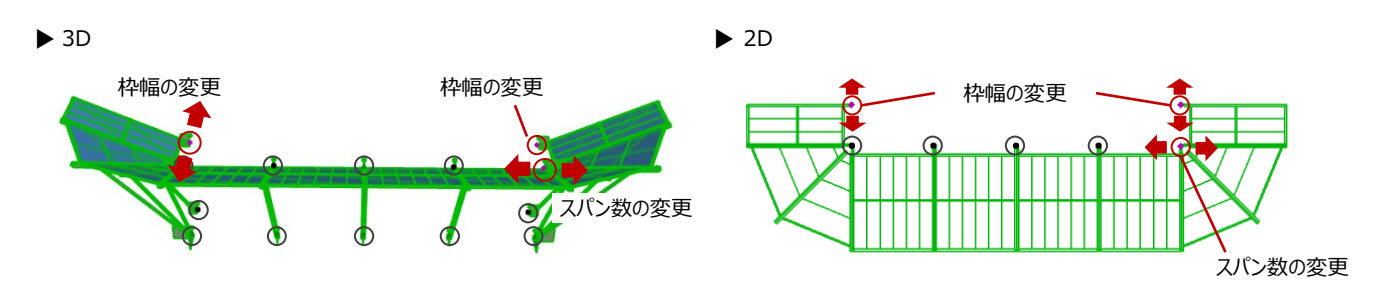

# 【NDシステム\_コーナー片側調整(セット)】

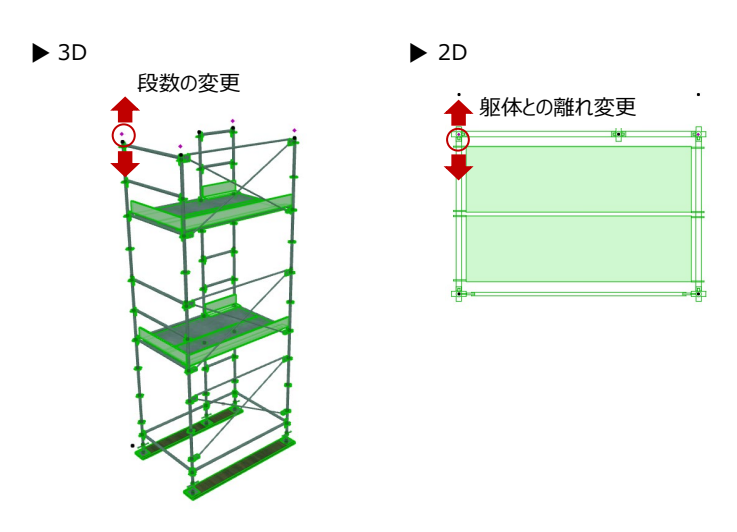

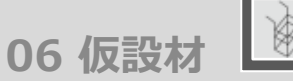

#### 足場の形状変更 Hotspotをクリックすると、段数・スパン数の変更・躯体との離れなどの個別の変更が可能です

赤のHotspotをクリック→ペットパレットの [頂点を移動 → ]で、足場の形状変更が可能です 黒のHotspotをクリック→ペットパレットの [移動 【4] ]で、足場の移動が可能です

## 【NDシステム\_梁枠セット】

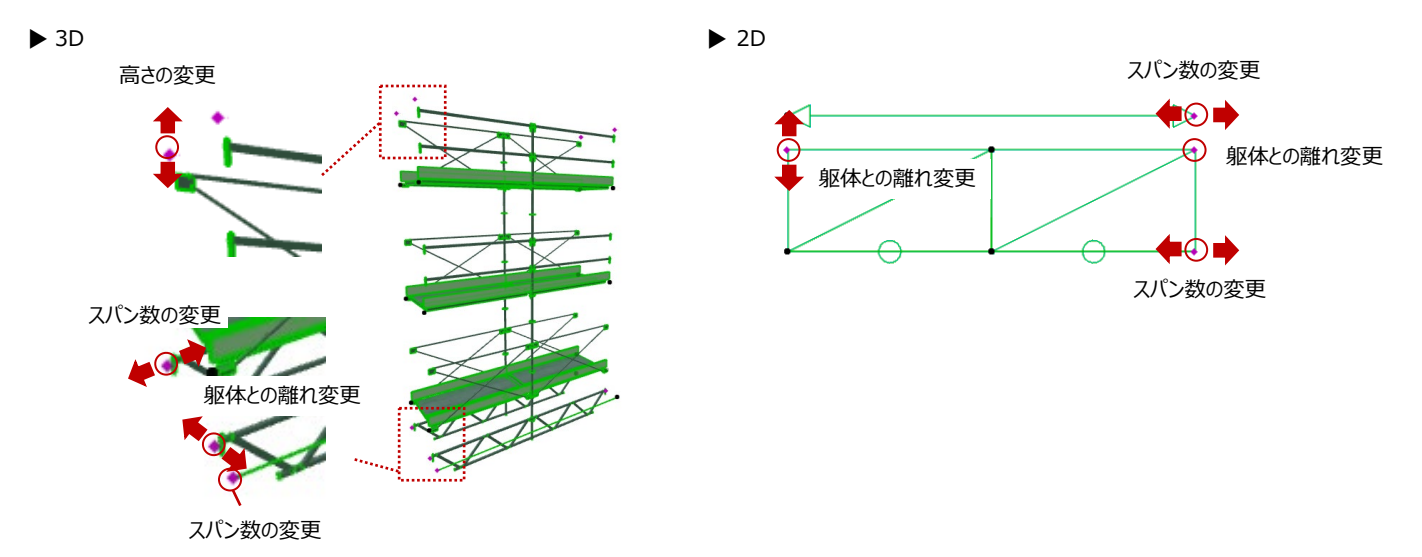

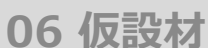

#### 足場の設定

#### 配置した仮設材を選択し、「オブジェクトの設定画面(Ctrl+T)」で各種設定を変更します

# 【NDシステム\_セットの設定】

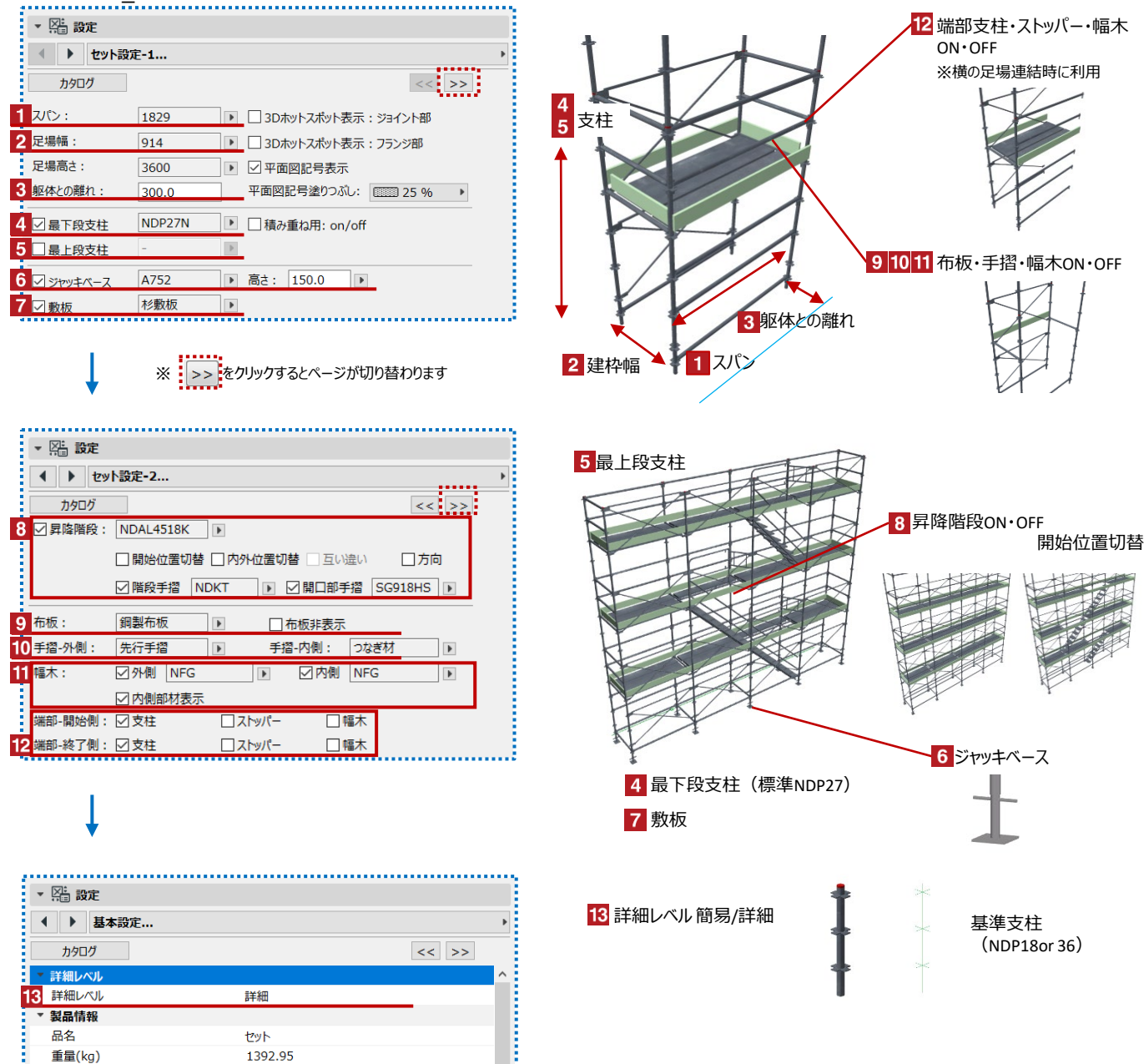

許容荷重

12.0kN(1.22t)

**06 仮設材**

#### 【NDシステム\_アルミ軽量アサガオセット】

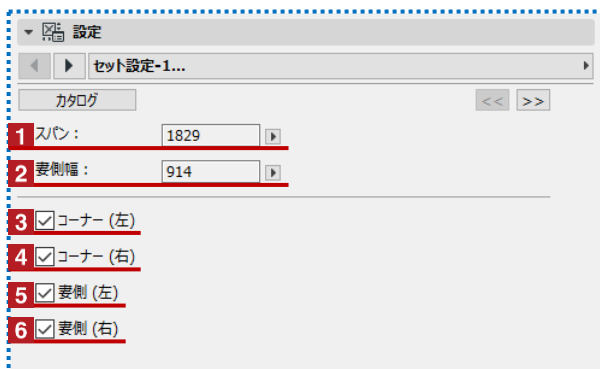

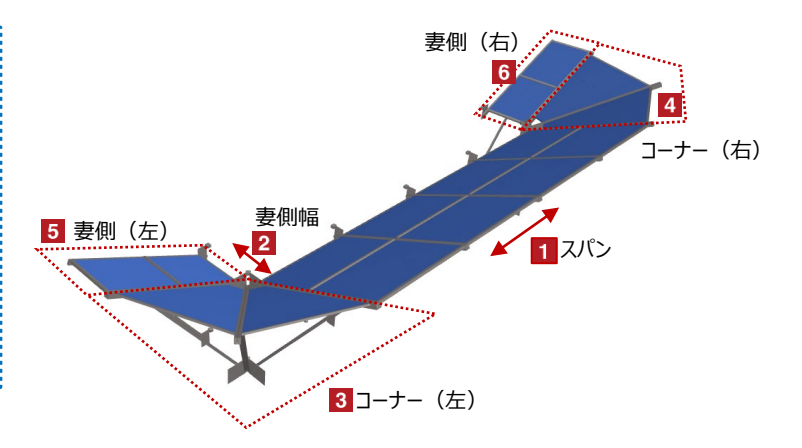

#### 【NDシステム\_コーナー片側調整セット】

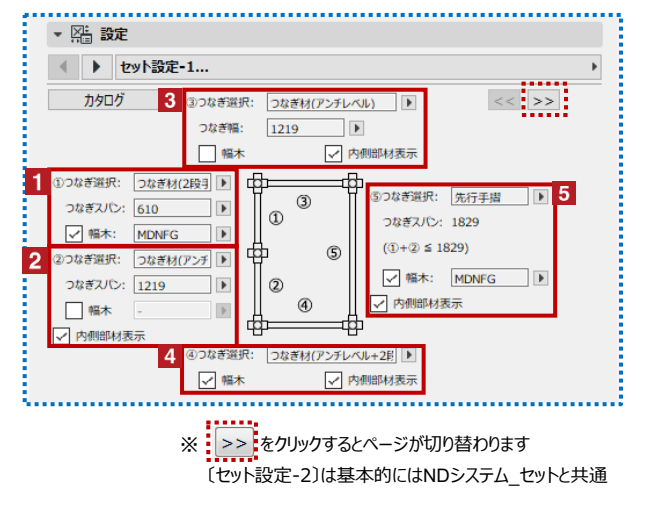

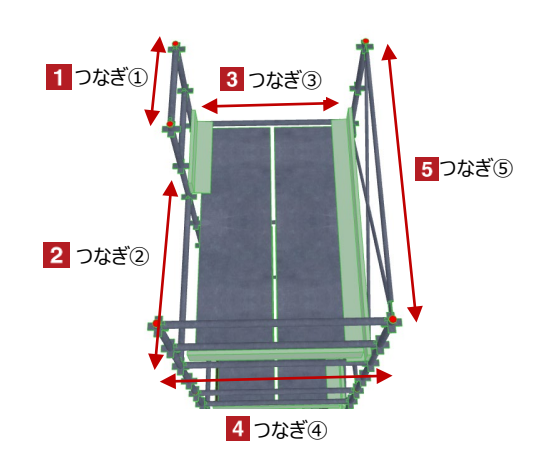

### 【NDシステム\_梁枠セット】

※基本的にはNDシステム\_セットと共通

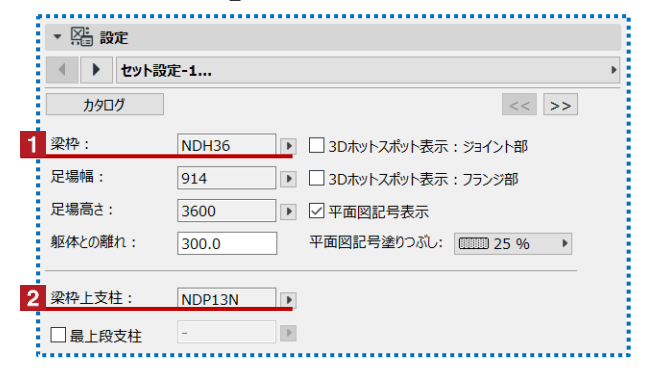

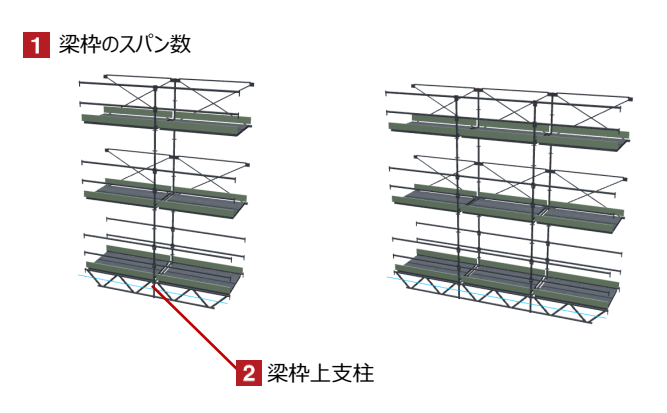

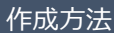

## 【NDシステム\_単品\_日建リース工業の配置】

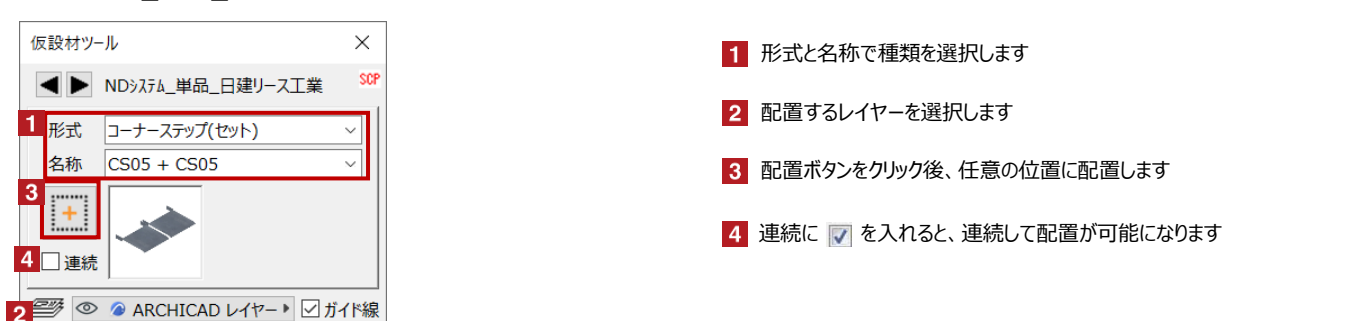

#### <選択できる部材>※NDシステム\_セット、NDシステム\_梁枠と組み合わせて使えます

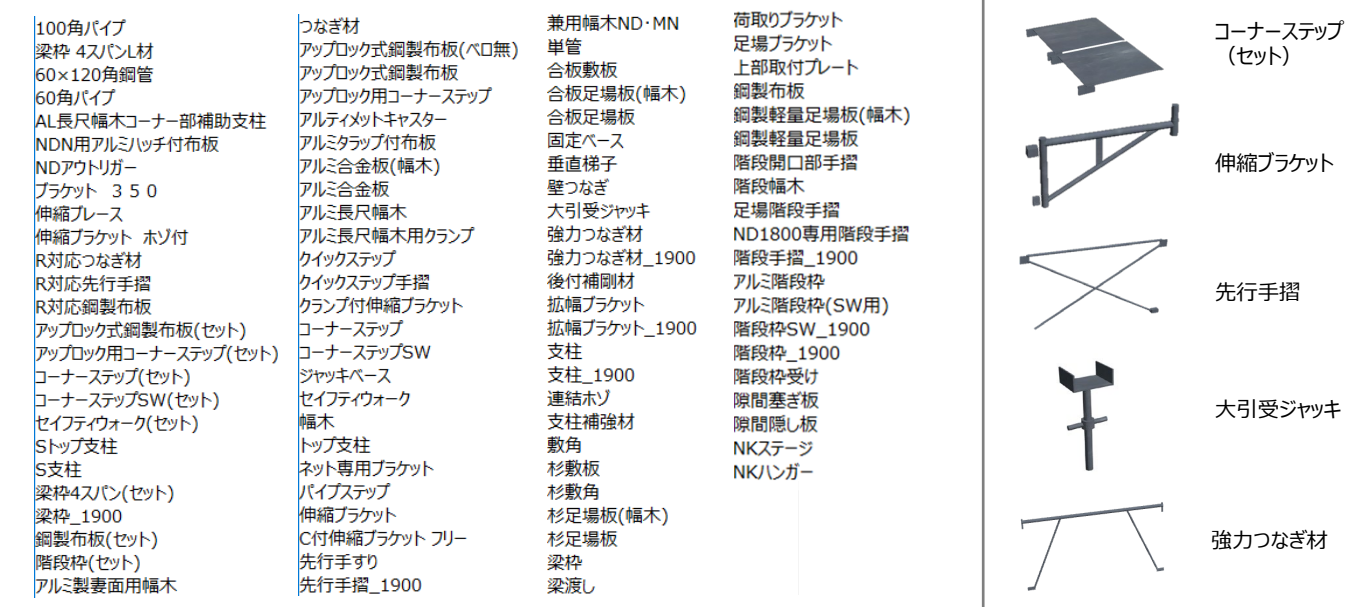

# 【鉄骨関連\_日建リース工業の配置】

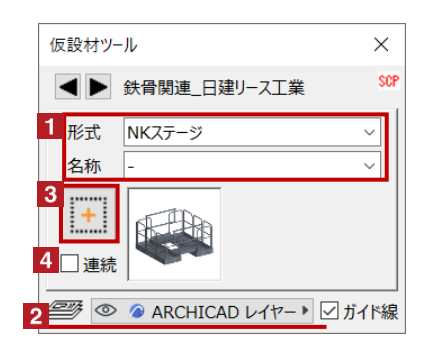

形式と名称で種類を選択します 2 配置するレイヤーを選択します 3 配置ボタンをクリック後、任意の位置に配置します 4 連続に 7 を入れると、連続して配置が可能になります NKステージ NKハンガー

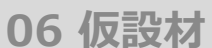

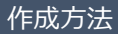

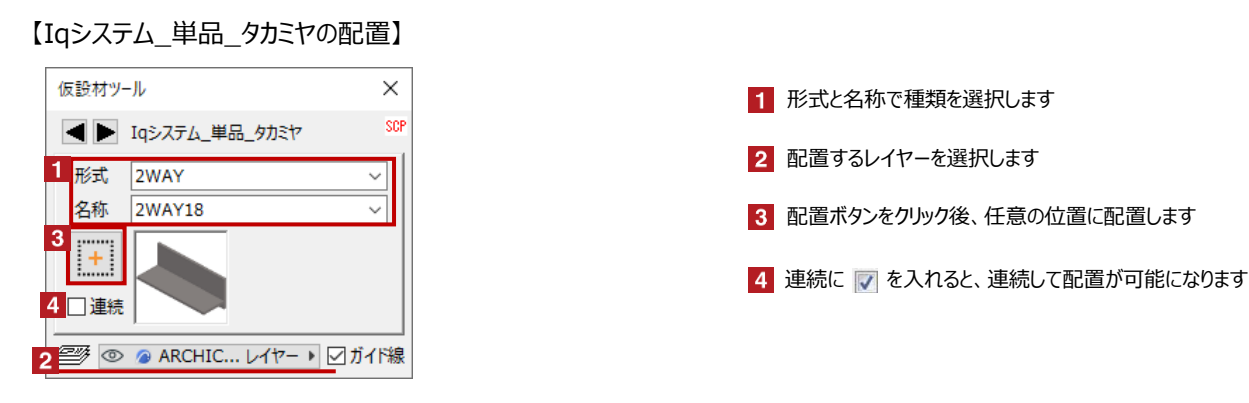

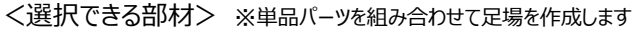

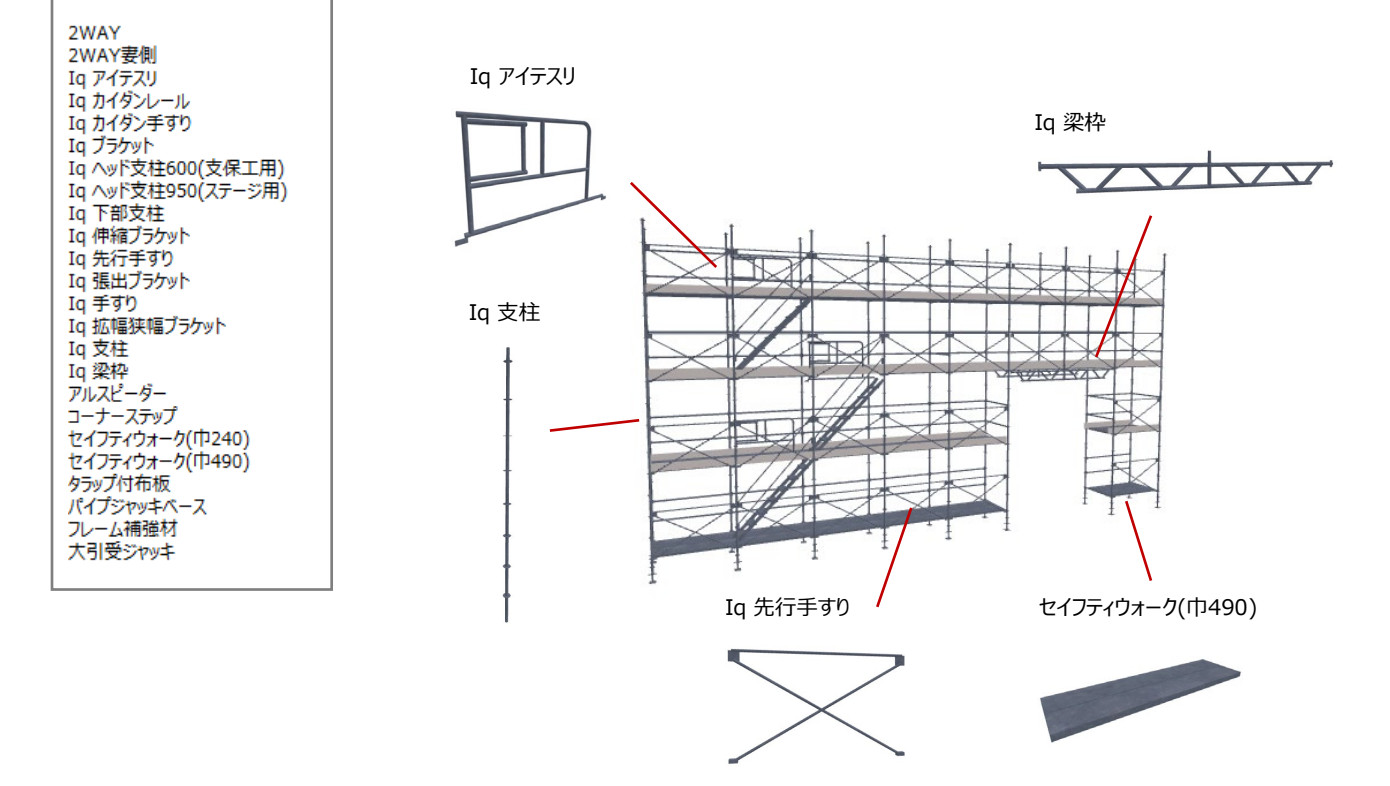

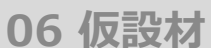

#### 【ミレニューム\_アサヒ産業の配置】

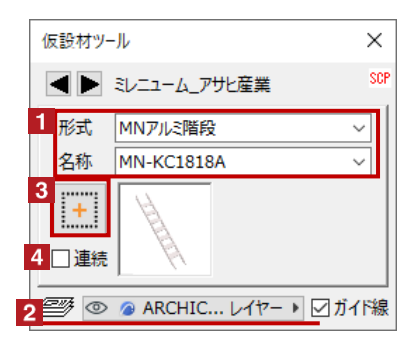

1 形式と名称で種類を選択します 2 配置するレイヤーを選択します 3 配置ボタンをクリック後、任意の位置に配置します ▲ 連続に 7 を入れると、連続して配置が可能になります

#### <選択できる部材> ※単品パーツを組み合わせて足場を作成します

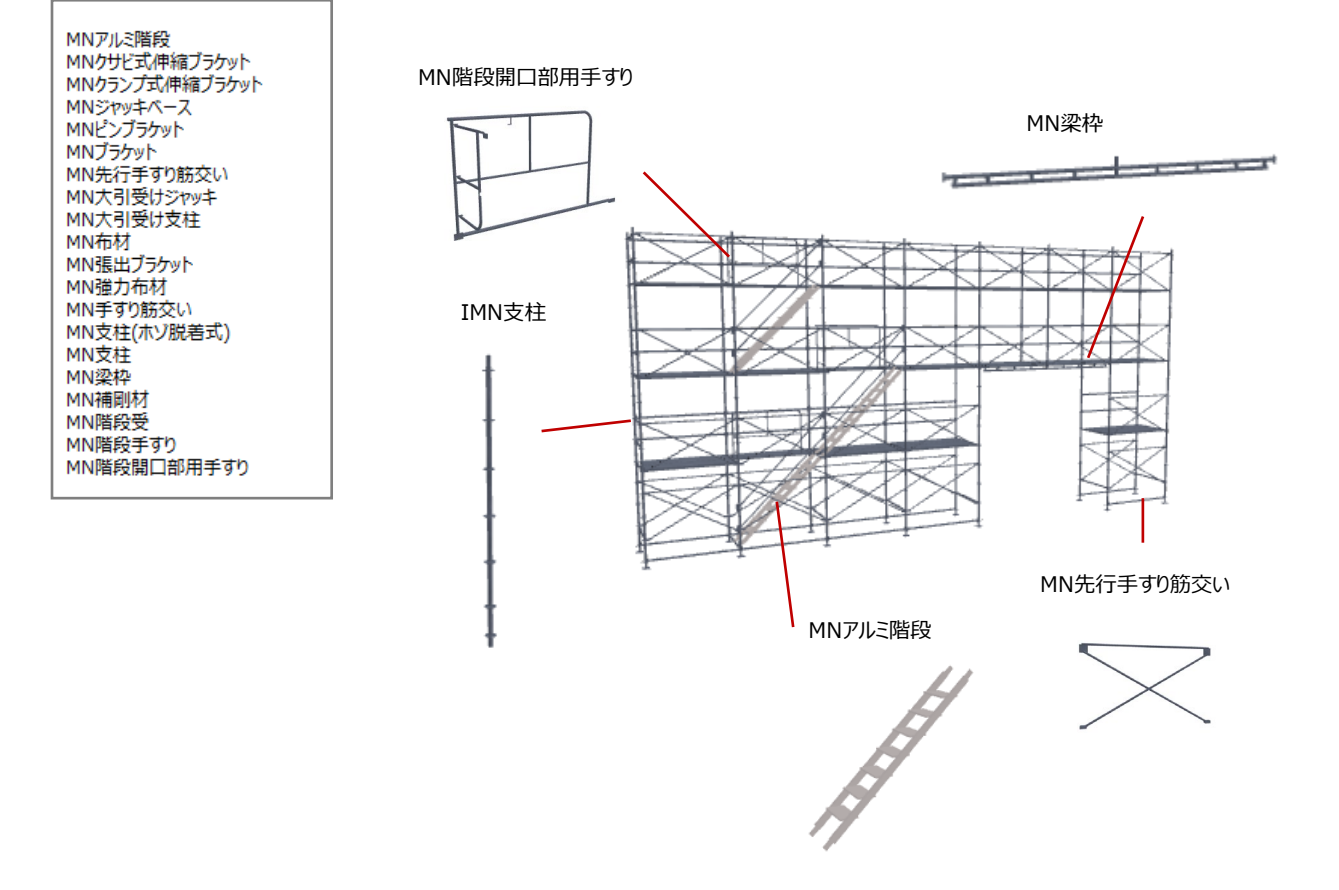

### 【アルバトロスの配置】

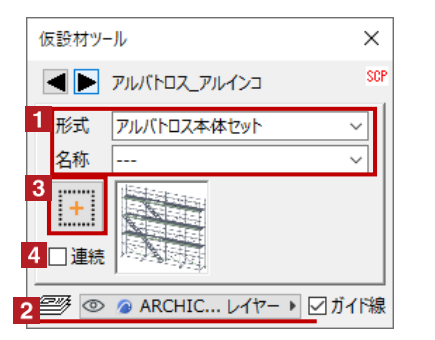

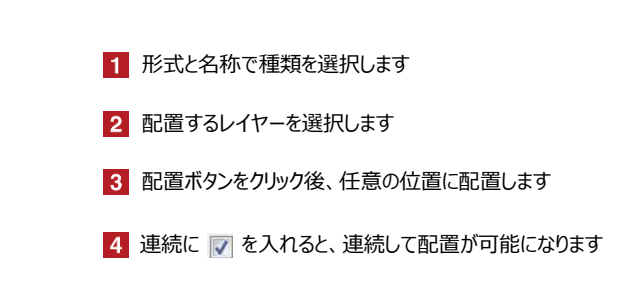

#### <選択できる部材> ※本体セット、梁枠セットと単品パーツを組み合わせて足場を作成します

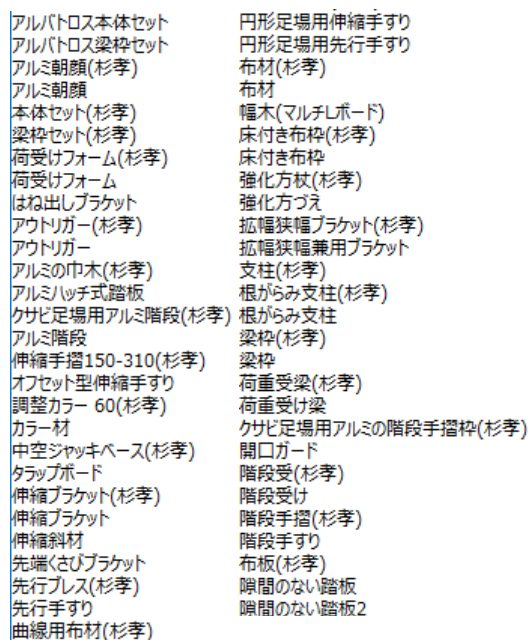

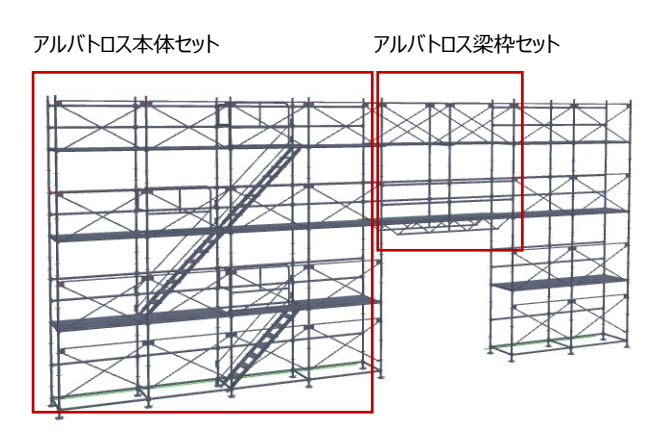

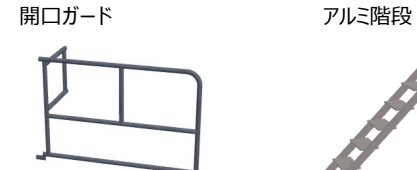

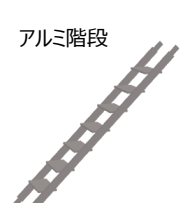

伸縮ブラケット かんしゃ 先行てすり

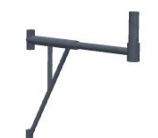

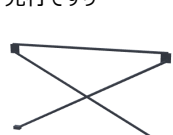

# オブジェクトの設定 配置した足場を選択し、「オブジェクトの設定画面(Ctrl+T)」で各種設定を変更します

#### 【アルバトロスのスパン変更】

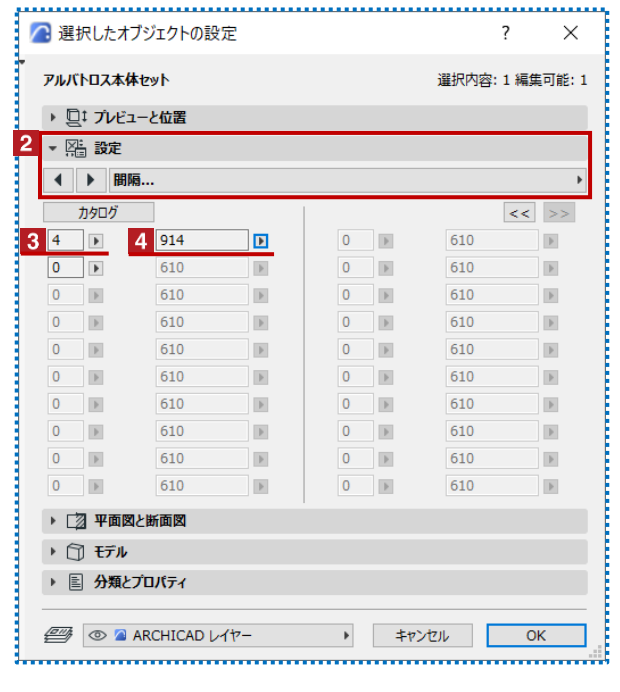

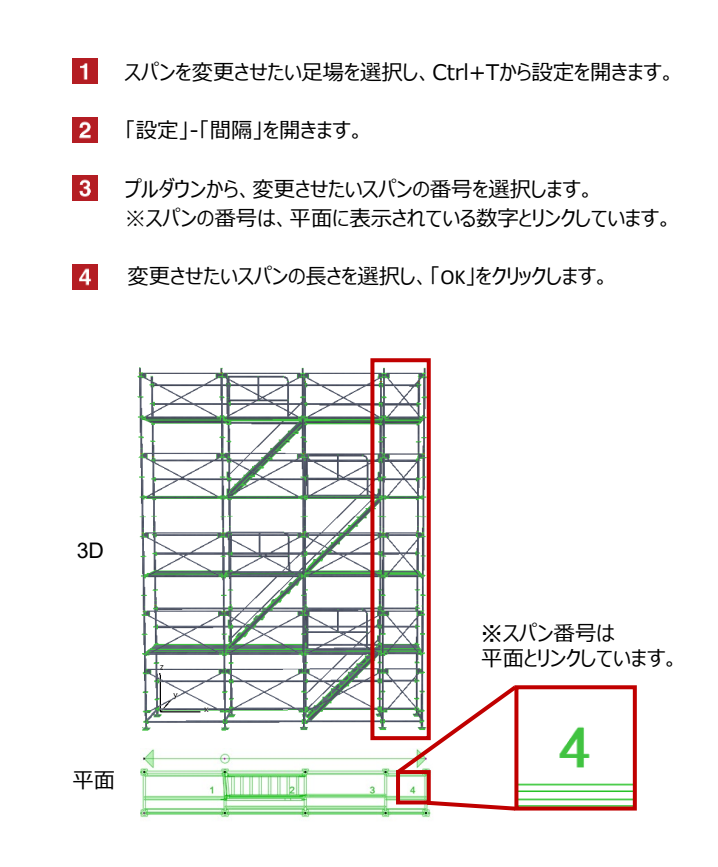

# 【アルバトロス-アルミ朝顔のスパン変更】

本体セットのスパン変更と同じく、アルミ朝顔のスパンもオブジェクト設定の同ページから変更できます。

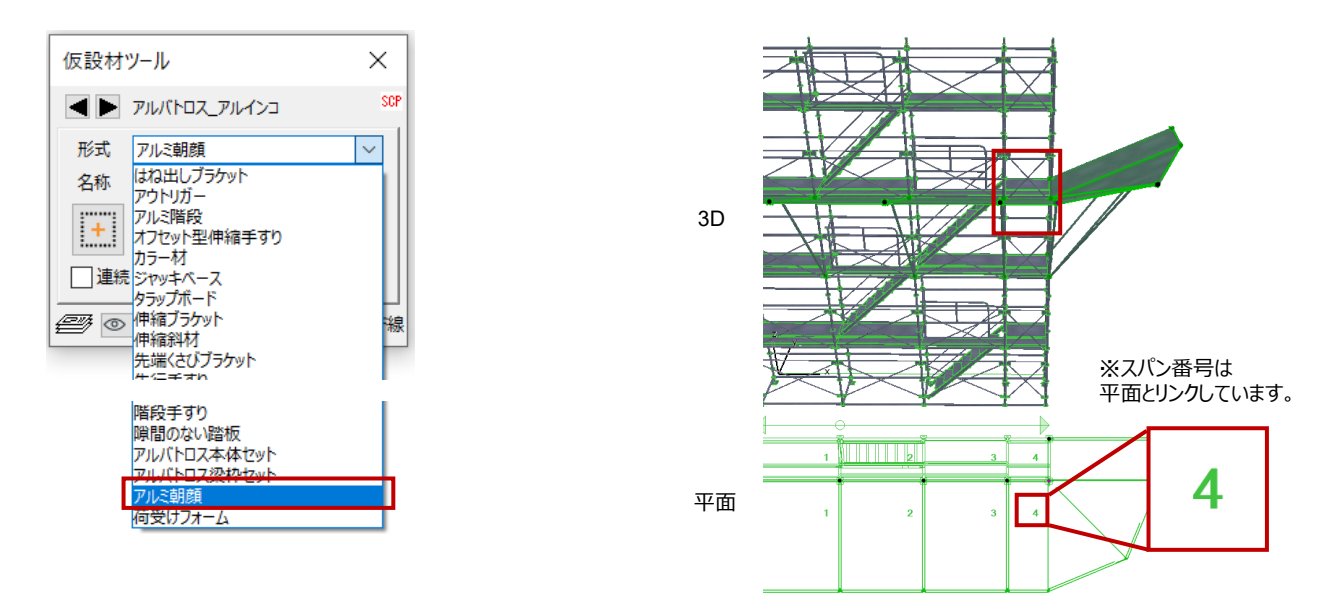

**06 仮設材**

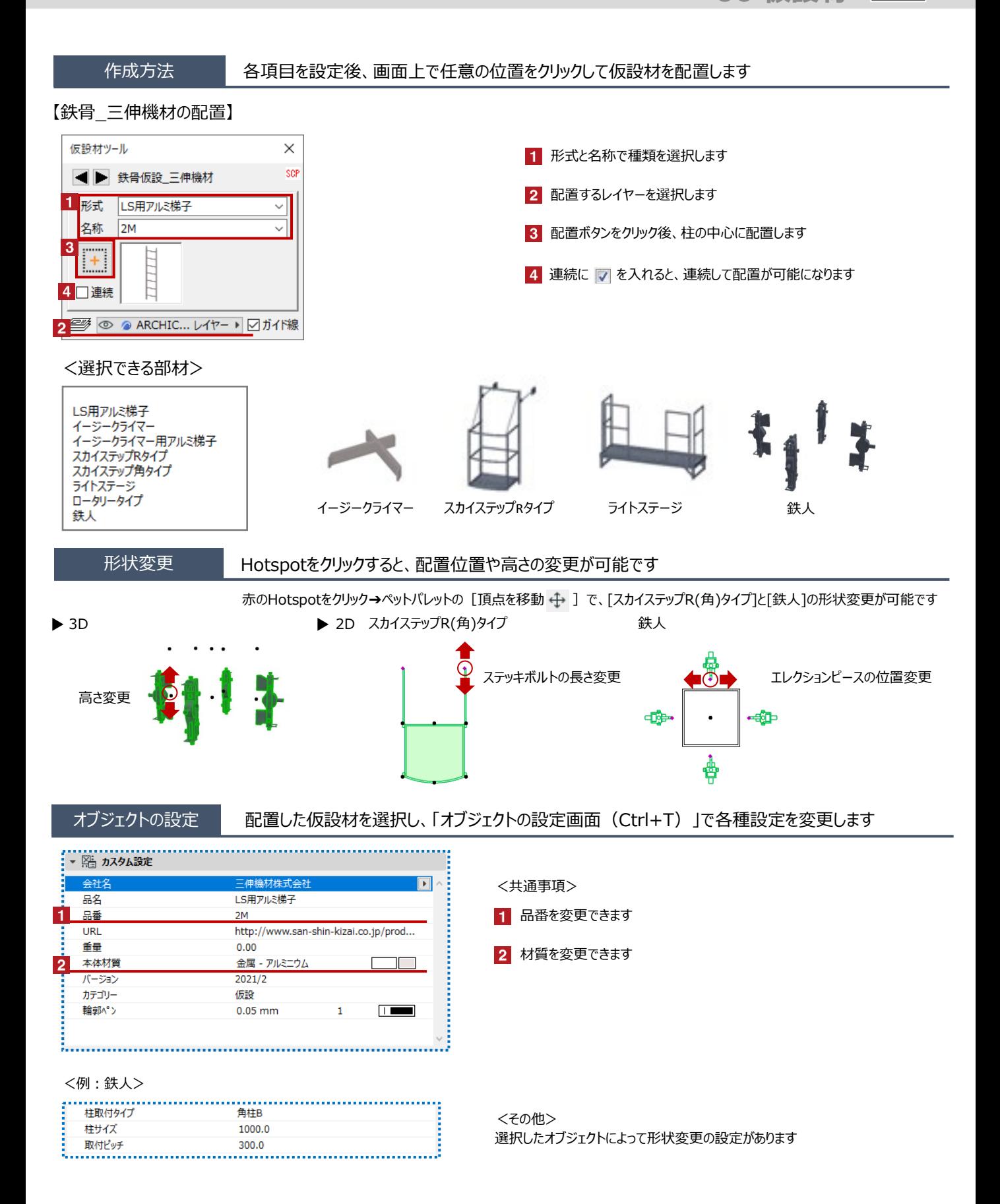

**06 仮設材**

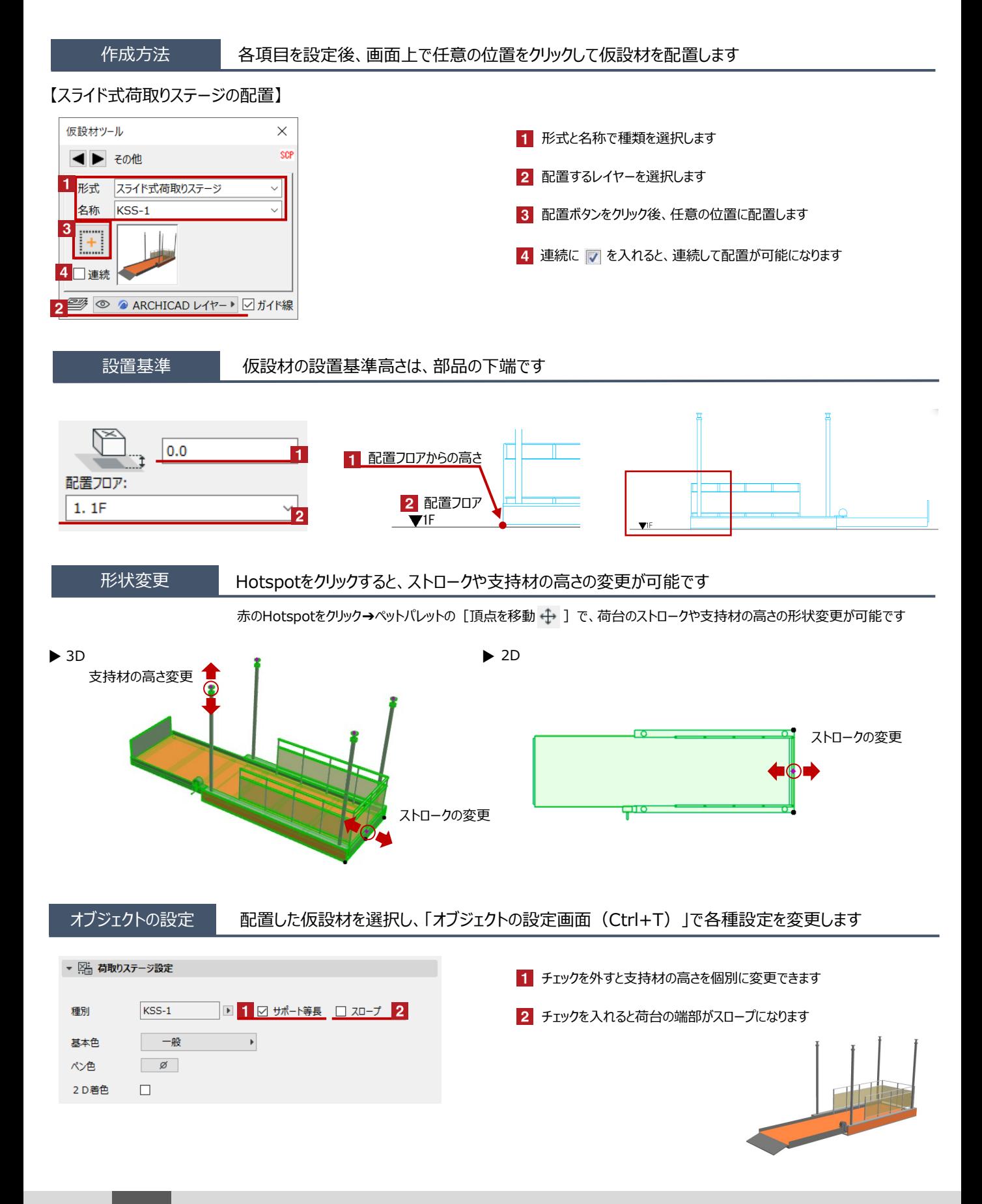

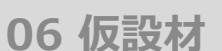

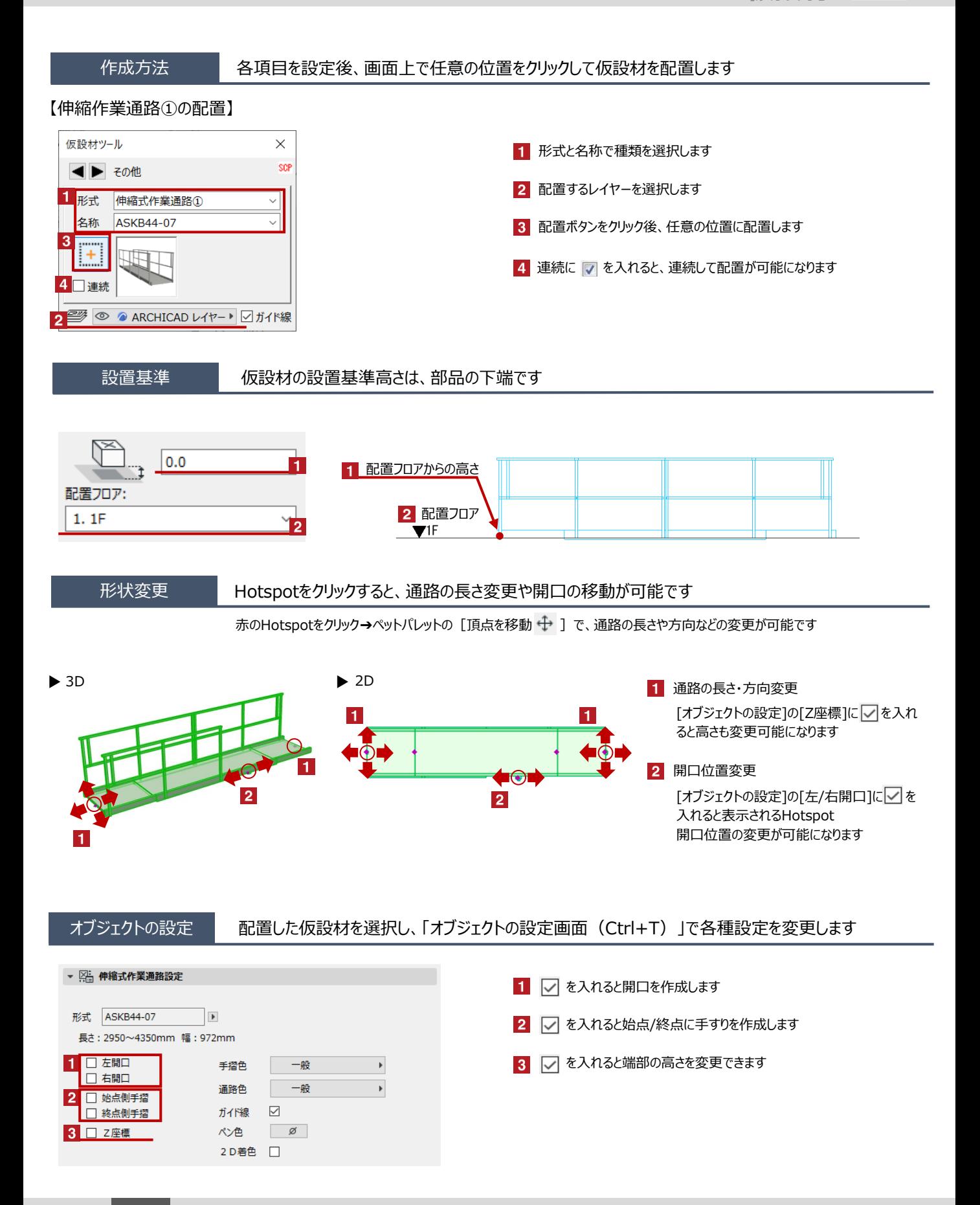

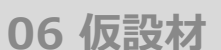

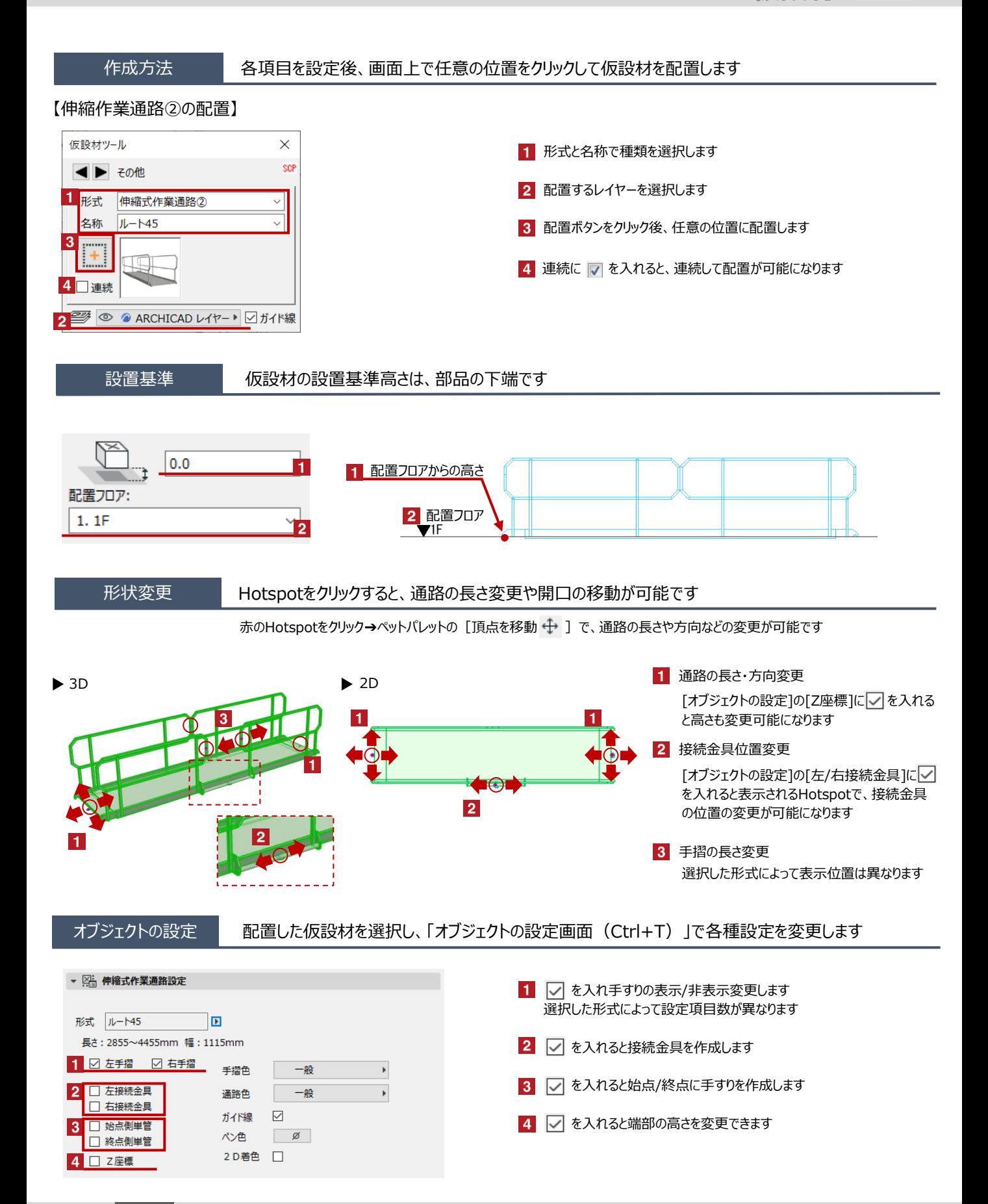

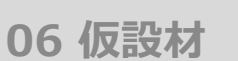

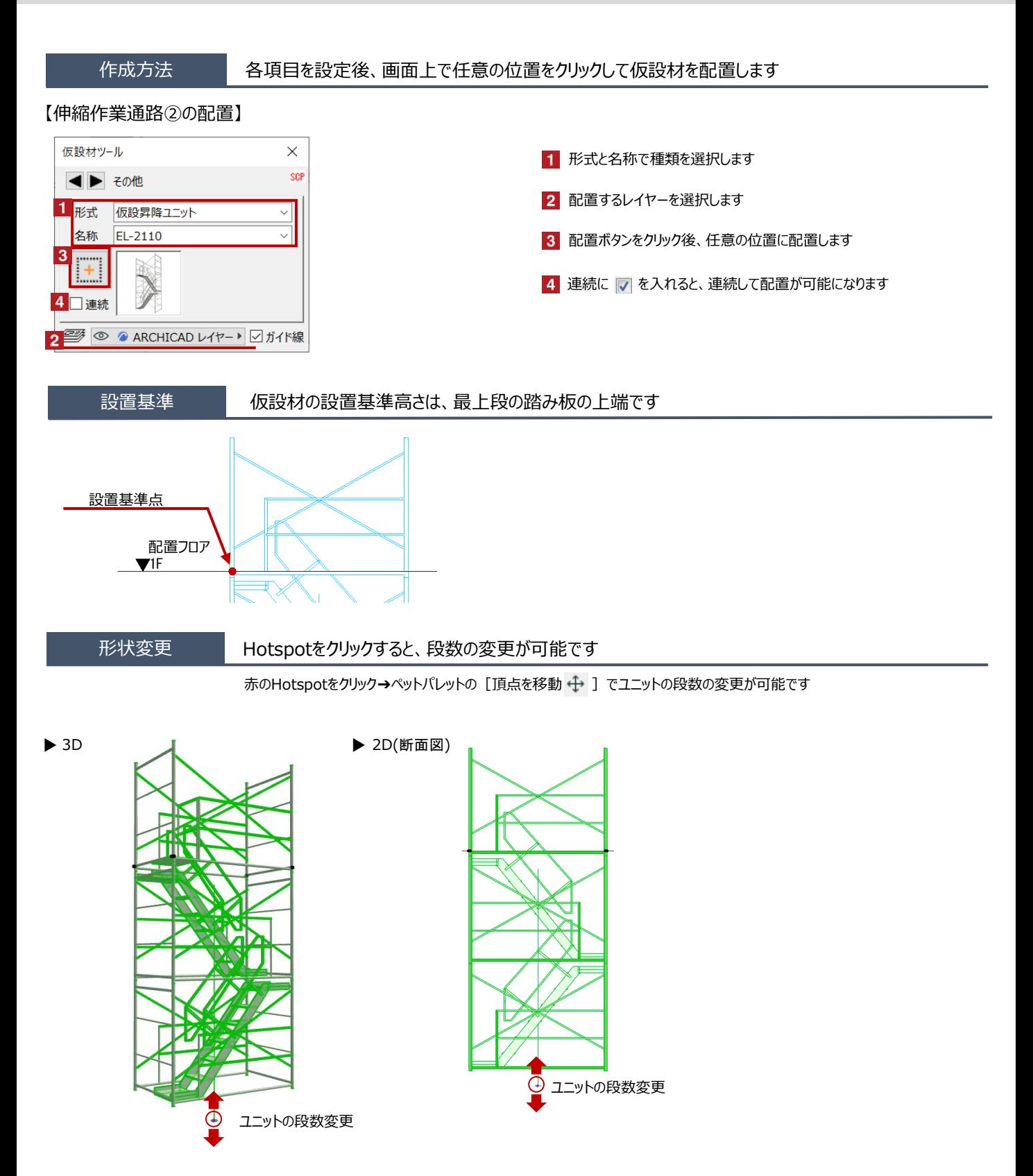

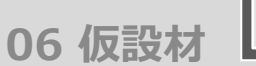

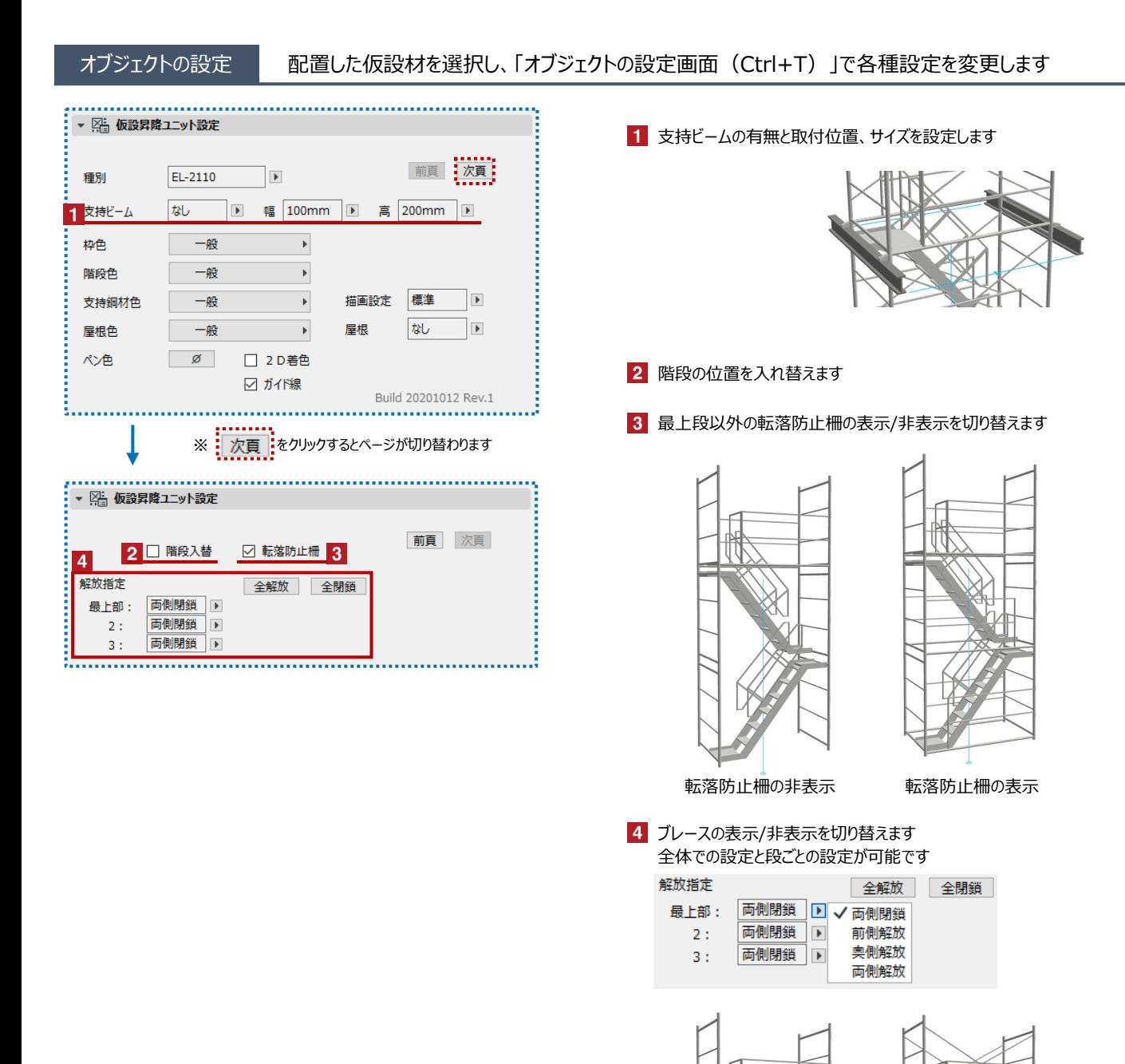

全開放 全閉鎖